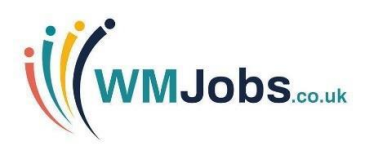

# **Recruiter Guide to WMJobs**

**Welcome to your guide to WMJobs. This guide will outline how to manage your WMJobs account and how to post jobs.**

# **Creating a New Account**

To create a new account, navigate to<https://recruiters.wmjobs.co.uk/> and select the option to 'Create an account' in the top, right hand corner.

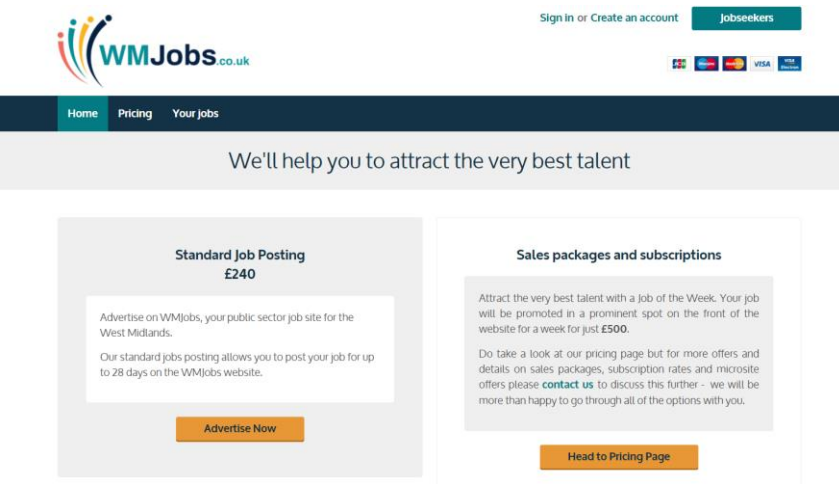

Complete the fields on the form and then click 'Submit'.

Please note that if you are a **Registered Charity** you must add your Registered Charity Number along with the number of employees. E.g. 00000000 (xx employees).

Before you can advertise with WMJobs, you will be required to verify your account. An automated verification email will be sent to your email address. Click on the link in the email to verify your account.

# **Administration**

You will need to sign into your account at <https://recruiters.wmjobs.co.uk/>

At the top of your screen you will notice the name of your organisation, with the option to 'Switch recruiter' alongside - here you can switch between your accounts if you have access to multiple recruiters for whom you post jobs.

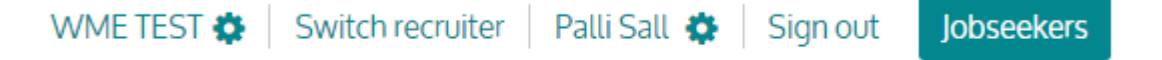

# **Company Management**

To access your company management area, click on the name of your organisation or the settings cog next to it. Here you can update your company profile which includes the information that is visible to job seekers on your recruiter page. You can also upload/update your logo and add additional users to the account.

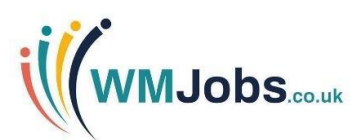

# Company management

You have an Administrator account for WME TEST. This means you are able to create and edit user accounts and set access privileges.

- $\blacktriangleright$  Company profile
- Company users

#### **Adding a Logo**

Please ensure your logo is set to dimensions of 360 x 180pxs, does not exceed the file size of 244KB and is either a .jpg, .gif, .png or .jpeg file.

If you add a logo in this section, it will automatically display against each job advert created for the selected recruiter unless it is overridden by another logo when the job advert template is created.

#### **Adding Users**

To add a new user to the account, all you are required to do is to complete the mandatory fields and select the access required via the company management section.

Please note, access to the company management section should only be given to users who are required to make changes in this area of the account (not all users will require full access to the account).

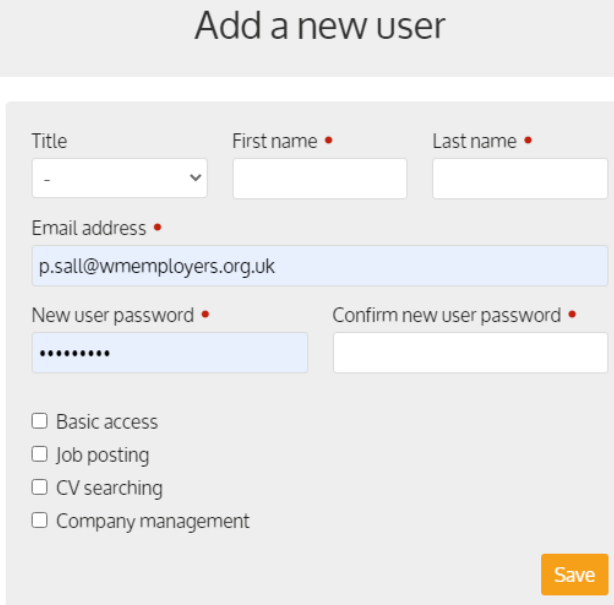

# **Advertising a Job on WMJobs**

The process for advertising a job is self-service. You will need to sign in to your recruiter account (as detailed previously).

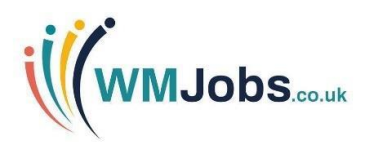

There are three options available to post an advert. To use any existing credits, use option 3.

- 1. Choose 'Standard Job Posting' to post a single advert by selecting 'Advertise Now'.
- 2. 'Head to Pricing Page' for sales packages and subscriptions to choose an alternative product.
- 3. If you have credits already available, navigate to the top right hand side of the screen and select 'Credit Balance', then click on advertise a job. Complete the job advert as detailed below (including adding attachments/upgrades) and then go to the basket to confirm credit usage.

Once an option has been selected, you will be directed to a job advert template (see Appendix 1 for guidance on field content). Once fields are complete select 'Save and Continue'.

If any documents need to be attached to the vacancy e.g. job description, person specification etc., select "Supporting documents" to add these. Any documents you wish to upload will need to be either .doc, .pdf, .docx, .txt or .rtf files and less than 1MB in size.

You may wish to consider removing large images from supporting documents and using a PDF format for ease.

Ideally, documents should be renamed once uploaded to identify what they are. If left without renaming, all documents will appear as "Supporting Document" on the vacancy.

Navigate to the "Edit job" tab to preview the job advert (this will open a new window). If you need to make any changes, return to the previous window to make any amendments (remember to save these).

Once you have selected "Save changes" you will be given the option to "Go straight to basket".

#### **Upgrades**

You will have the option to purchase an upgrade to enhance your advert should you wish to do so.

If you choose not to upgrade, select "Continue to basket".

#### **Checking Out/Payment**

If you have a discount code, you can apply this via your basket before checking out.

Paying by card is the easiest option however, if you are not able to do this, please [contact us](https://recruiters.wmjobs.co.uk/contact-us/) and we will advise you further.

If you are using a credit to pay for your advert, please confirm the credit usage via the basket.

Please allow 15 minutes for your advertisement to go live on the WMJobs website.

#### **Reviewing your Live Advert**

Please be aware that we cannot check adverts for acuracy and this responsibility lies with the recruiting organisation. Once your advert is live please double check your advert, and in particular, the guidance to candidates on how to apply for your role including any 'Apply' links.

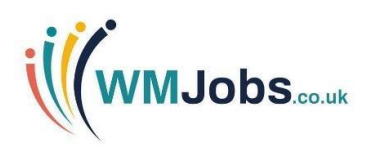

# **Top Frequency Asked Questions**

#### **Can I amend my advert?**

Yes, you can amend your adverts in recruiter account. If this is the first time you've used WMJobs we may need to activate this functionality for you. Please [contact us](https://recruiters.wmjobs.co.uk/contact-us/) and we will advise you further.

#### **How do I receive applications?**

WMJobs provides recruiters with a job advertising platform to promote your vacancies to a substantial number of potential candidates. However, it does not manage your applications or accept CVs – you will need to direct candidates to apply via your preferred method whether this is your Applicant Tracking System, an email address or a specified webpage.

#### **How do I find the stats related to my advert?**

Within your recruiter account you will be able to see two key stats related to your vacancies – 'views' the number of times your advert has been viewed on WMJobs and 'applications' the number of times candidates have clicked on the 'Apply' button.

#### **What upgrades or enhancements are available?**

We have a wide range of upgrades available from 'Job of the week' to 'Promoted Job'; all our enhancements are designed to help your vacancies get noticed, receive more views and hopefully more applications! Please view our 'Job Enhancements' document to find out more.

#### **Can I pay via purchase order?**

Yes this is possible, please [contact us](https://recruiters.wmjobs.co.uk/contact-us/) and we will advise you further.

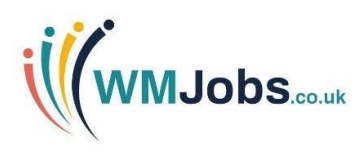

# **Appendix 1**

You may find the following table a useful guide to completing your job advert.

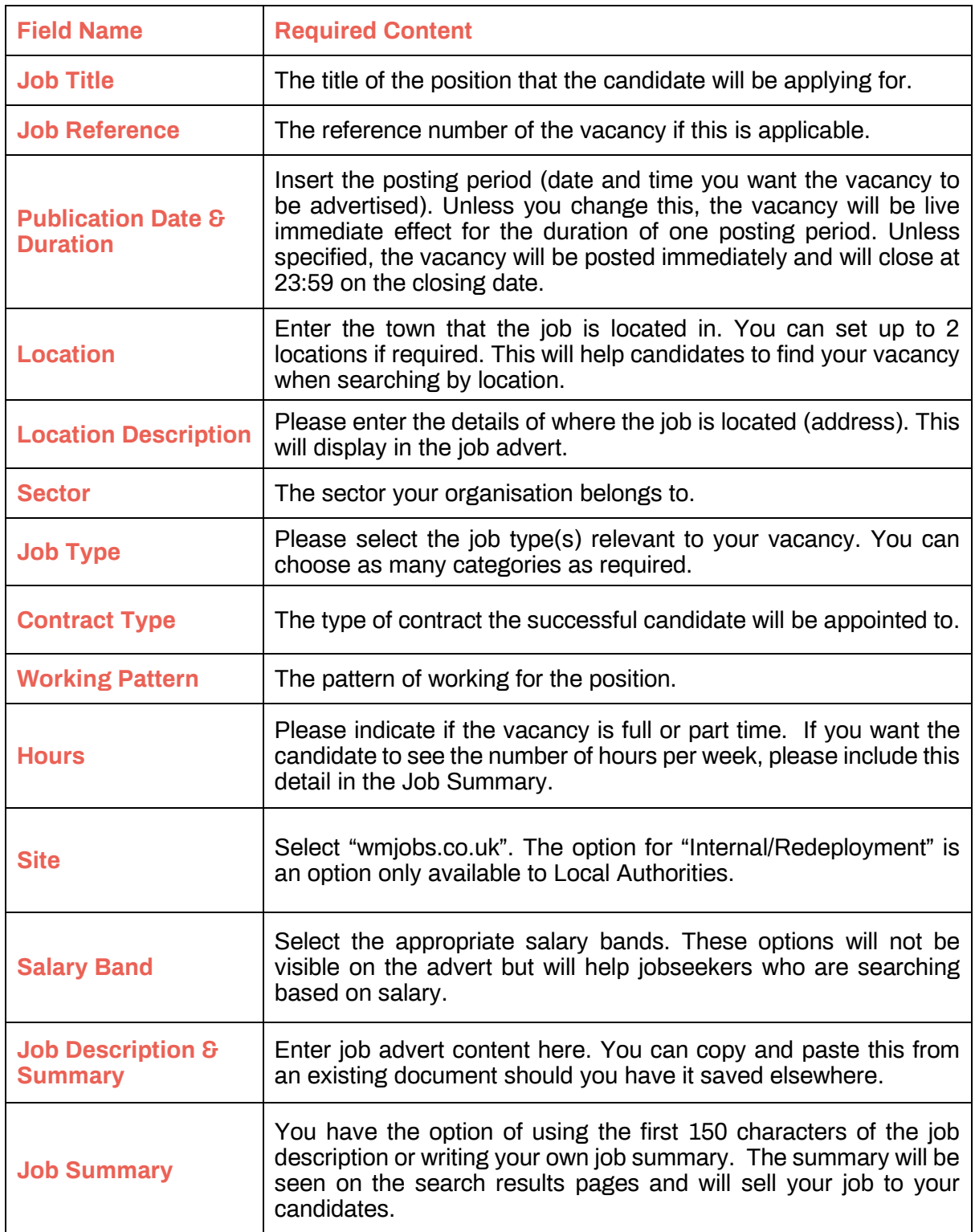

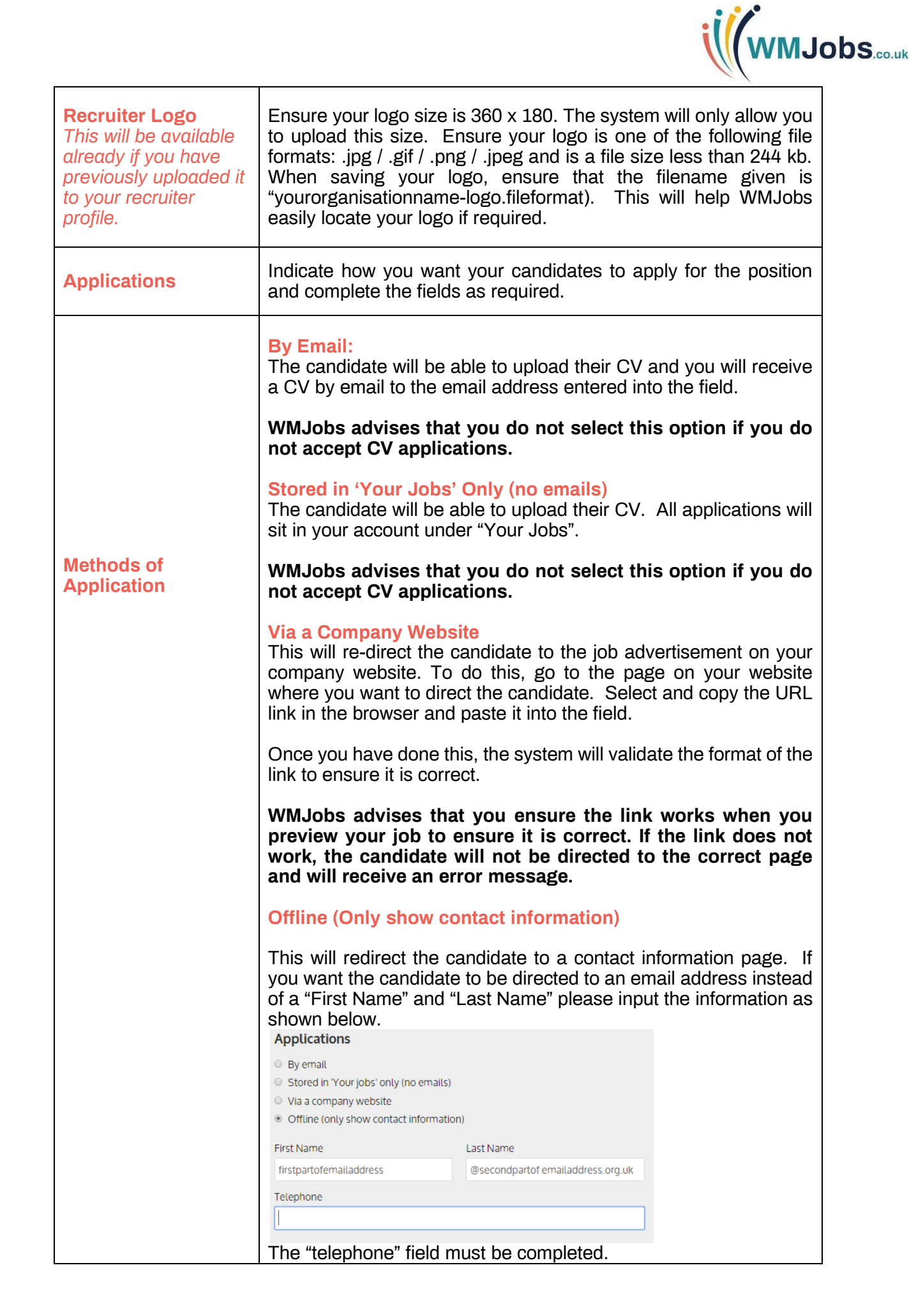

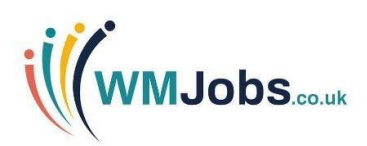

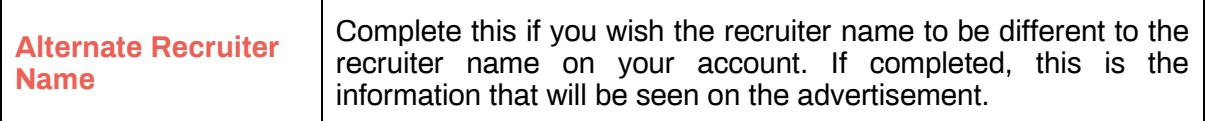